#### Proprietary Notice

This document contains proprietary information which may not be disclosed to others or used in manufacturing, or any other purpose, without written permission from Sierra Automated Systems. The information and design disclosed herein were originated by and are the property of Sierra Automated Systems. All patent, proprietary design, manufacturing, reproduction, use and sales rights are reserved except where those rights are expressly granted to others.

#### Copyright Notice

Copyright 1997 by Sierra Automated Systems & Engineering Corporation, Burbank, California, USA. All rights reserved. Reproduction in whole or in part without prior written permission from Sierra Automated Systems is prohibited.

#### Service Manual for the GPI-1600 Salvo Sequence Generator.

Revision: P.6

This manual is published by the Engineering Department of Sierra Automated Systems & Engineering Corporation, which is responsible for its contents. Address all communication regarding this publication to:

> Director of Engineering Sierra Automated Systems 2625 North San Fernando Blvd. Burbank, California 91504 USA Tel (818) 840-6749 Fax (818) 840-6751 www.sasaudio.com

#### Limited Warranty

The products of Sierra Automated Systems & Engineering Corporation are warranted to be free from defects in materials and workmanship for a period of one year from the date of sale.

Sierra Automated Systems' sole obligation during the warranty period is to provide, without charge, parts and labor necessary to remedy covered defects appearing in products returned prepaid to Sierra Automated Systems, 2625 North San Fernando Blvd. Burbank CA. 91504, U.S.A.. This warranty does not cover any defect, malfunction or failure caused beyond the control of Sierra Automated Systems, including unreasonable or negligent operation, abuse, accident, failure to follow instructions in the Technical Manual or the Owner's Manual, defective or improper associated equipment, attempts at modification and repair not authorized by Sierra Automated Systems, and shipping damage. Products with their serial numbers removed or effaced are not covered by this warranty.

This warranty is the sole and exclusive express warranty given with respect to Sierra Automated Systems products. It is the responsibility of the user to determine before purchase that this product is suitable for the user's intended purpose.

#### ANY AND ALL IMPLIED WARRANTIES, INCLUDING THE IMPLIED WARRANTY OF MERCHANTABILITY ARE LIMITED TO THE DURATION OF THIS EXPRESS LIMITED WARRANTY.

#### SIERRA AUTOMATED SYSTEMS IS NOT LIABLE FOR INCIDENTAL OR CONSEQUENTIAL DAMAGES OF ANY KIND.

## **GPI 1600** *System Automation*

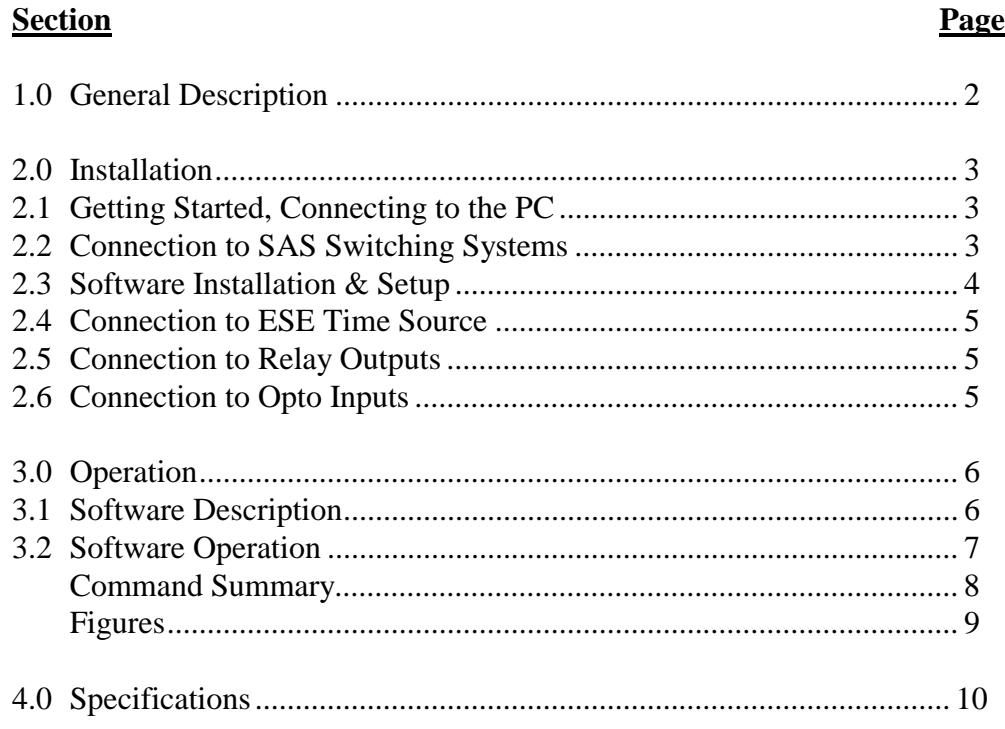

#### **Drawings**

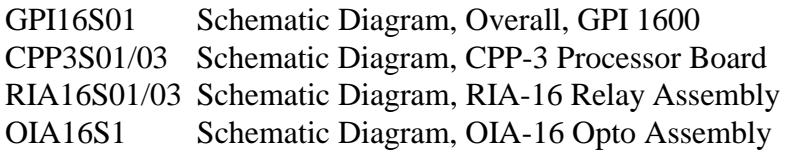

#### *1.0 System Description*

The GPI 1600 Automation / Sequence Generator is a compact automation system that can be integrated with SAS switching and mixing systems, or be used as a stand alone sequence generator. The GPI 1600 is packaged in a single rack unit chassis and houses 16 form C relays for general purpose machine control and 16 opto-isolated inputs for event triggers. Direct connection to SAS switching systems allows time based XY switcher commands combined with general purpose relay closures / opto triggers.

Event programming is accomplished using a PC which is connected to the GPI via RS-232. Easy to use, menu driven software is included. An unlimited number of events are available on a 7 day / 24 hour programming schedule. Each event may activate an audio crosspoint and / or activate a relay. Each event may be programmed to occur on any or all days of the week.

The automation system will use the internal time clock of the PC by default. An optional ESE Model PC-471 time code reader card for the PC is available to synchronize the PC clock with station reference time. The PC-471 will read both ESE 24 hour clock and SMPTE code.

# **2.0 Installation**

The Model GPI-1600 requires a 1 rack unit space. Locate a suitable area close to the central switching rack where there is adequate room for rear panel wiring.

# *2.1 Getting Started*

Sierra Automated Systems recommends that the IBM compatible personal computer which will run the automation software be dedicated exclusively to router control and not used for general computer tasks. Also, the machine should meet the following minimum requirements:

- 1. Intel based 80486 66 Mhz processor.
- 2. VGA color monitor and video card (640x480 16 color).
- 3. Eight (8) megabytes of RAM (If Windows is to be used).
- 4. Two (2) RS-232 serial I/O ports.
- 5. A fast hard drive with a 2 meg disk cache (Microsoft SmartDrive).
- 6. One (1) 3 1/2" 1.44 meg floppy disk drive.

Connect the PC serial port to the GPI 1600. Note that the SAS software defaults to COM 2, but may be changed via command line switches as required (see below). A 25 pin D female connector on the GPI 1600 rear panel provides an RS-232C serial port, 19.2K baud, 1 start bit, 1 stop bit, no parity.

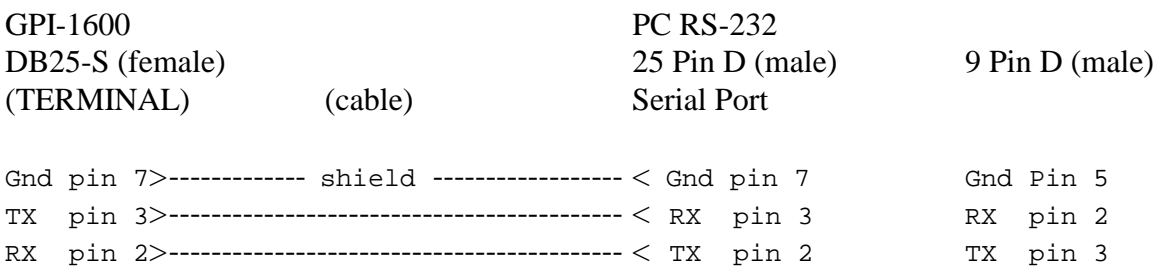

#### *2.2 Connection to Switching System.*

The GPI 1600 Salvo Sequence Generator connects to the SAS switching system RS-485 XY serial bus. Reference your system specific wiring information. The 32000 Series systems have one common RS-485 XY Party Line. A typical connection is shown below to pins  $[C2, B2 (A2)$ ; +, - (shield)]. The 64000 Series systems have up to six RS-485 XY busses. A typical connection would be to XY bus  $2$  [C3, B3 (A3); +, - (shield)].

The 'System RS-485 bus' connects to the central XY control panel and other units which have access to all outputs and inputs. The 16000 Series has 16 universal RS-485 ports. Enable the port to which the GPI 1600 will connect as an 'XY device'. The GPI-1600 provides a DE9P (male) connector on the rear panel for connection to the system RS-485.

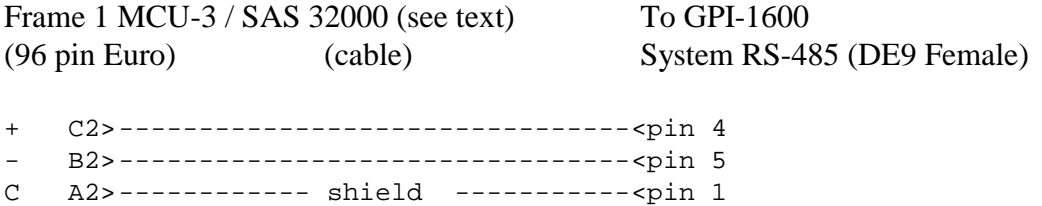

Communication to the system can be verified by the SYSTEM OK LED on the front panel of the GPI-1600. Ensure steady / pulsating ON state. Disruption or communication errors are indicated by OFF state or occasional flickering.

The relay status will be displayed on the front panel of the GPI-1600 LED display "OUTPUT TRIGGER STATUS". This display will indicate any relay that is Active.

#### *2.3 Software Installation & Startup*

To install the SAS Automation Software insert the software disk in the computers floppy drive, switch to the drive letter for the floppy drive (either A: or B:) and type "INSTALL A: C:" (without the quotes). The install batch file will create a directory on the computers hard drive called C:\SASAUTO and copy the program files into it. The software may be installed in a different drive/directory by manually creating a directory in the desired location and copying the program files into it.

Before starting the software make sure the P.C's **TIME** and **DATE** are correct then change to the directory containing the program files and type " SASAUTO.EXE " (without the quotes) followed by any command line switches necessary to configure the software for the system. The command line options are listed in the following section along with the program defaults. If the defaults are acceptable no command line switches are necessary.

When the program is started for the first time there will be no event. At file and no events displayed on the screen. To enter the first event press the  $\langle$  Insert  $\rangle$  key and a blank event dialog box will pop up. Fill in the various information fields describing the event by typing text and number information (title, time, input/output num & relay num) and using the space bar to toggle on/off the various button fields (days active, event status, type of relay command & type of crosspoint command). When the information is complete and correct press the  $\langle$  F10  $\rangle$  key to save the event to the hard disk. As soon as the first event is defined the event.dat file is created and will store all event information.

Everytime the software is started, the event.dat file will be read. Any events defined will be displayed in the scrolling event window and **Run At Their Defined Times**. If the automation software is not running, the events **Will Not Be Executed**!!. For this reason SAS recommends that this software be run on a computer dedicated to router control only. If multi-tasking software such as Microsoft Windows is used, and properly configured, the computer may also be used to run the terminal software for setup and control of the routing switcher.

# *2.4 Connecting Station ESE Time Clock Source*

The PC may have an ESE Model PC-471 time code reader card installed to synchronize the PC clock to station reference time. The automation system uses the PC time for event execution. The ESE PC-471 can be configured to read ESE or SMPTE time codes.

# *2.5 Connecting the Relays*

The GPI-1600 provides 16 form C relay contact closures. The relays are accessible from the rear panel via two (2) 25 pin D female connectors. One connector for relays 1-8, the second connector for relays 9-16. Refer to drawings RIA16.S02 and RIA16.S03 for connector pinouts.

#### *2.6 Connecting the Optos*

The GPI-1600 provides 16 opto-isolated inputs. The optos are accessible from the rear panel via one 37 pin D female connector. The optos will function from 5VDC / 1 milliamp to 24 VDC / 8 milliamp. The unit provides 5 VDC and Common on two sets of pins on the connector for use with dry contacts or if the driving equipment does not have power available.

# **3.0 Software Description & Operation**

#### *3.1 Software Description*

The SAS P.C. Automation Software provides an interface with the GPI-1600 to execute router and GPI-1600 operations. Events may be programmed to activate at a time or with an opto activation. The time may be based on the P.C's internal clock or the station time as read by the GPI-1600 ( /G command line switch ). A single event may include a crosspoint command such as TAKE, SUM ON or SUM OFF and a relay command such as MOMENTARY, LATCH ON or LATCH OFF. A single event may be programmed to run at it's assigned time on multiple days (MON thru SUN).

Several options are available to control the operation of an event. The event may be entered and made "active", in which case it will run at it's programmed time on it's assigned days. An event may be made "inactive" in which case it will remain in the event list but will not run until it's status is changed to "active". A "one-time" event will run once at it's assigned day and time and then will delete itself from the list and an event set to "skip" will miss it's next assigned time slot and then resume it's normal operation.

When the GPI-1600 receives an event from the P.C. it attempts to execute that command via the system 'X-Y' bus. If it is successful it signals the P.C. that a command was successfully completed and the P.C. writes an entry into a log file on the hard drive describing the event and the time it took place (according to the PC's time clock). This log file (TALLY.DAT) may be viewed, edited, printed, trimmed or deleted entirely with a standard text editor. If the file is deleted or moved it will be restarted when the next successful event is run. The logging function may be defeated with the /L command line switch.

Several parameters of the automation software are set with command line switches. These command switches are typed on the command line in any order in the following manner:

#### C:\SASAUTO\sasauto.exe /P=1 /G /L

In the above example the automation software is started using serial port  $1$  ( $/P=1$ ), using the GPI-1600's time reference  $/(G)$  and no tally log file is created  $/(L)$ .

#### *3.2 Software Operation*

Events are displayed in the scrolling event window located in the top section of the screen. The events are displayed sorted first by day, MON thru SUN; then by time 00:00:00 thru 23:59:59; and then by opto. The opto events show up at the end of the time list for the day(s) on which they are programmed. If an event is to be run on multiple days a separate event is shown for each day (figure 1.1). At the bottom section of the screen a three event history window lists the last three events which have run and a single event window displays the next event to be executed. The very bottom of the screen displays the keyboard commands available for the current screen.

To edit an existing event move the screen cursor bar to the event to be edited and press  $\leq$ ENTER $>$ . A dialog box displaying information about the event (figure 1.2) will appear and you may edit any of the event information by moving the blinking cursor to the appropriate location and entering the new information. When you are finished editing pressing the <F10> key will save the modified event by overwriting the old event with

the new information, pressing the  $\langle FS \rangle$  key will retain the original event and add a new event with the modified information or pressing <ESC> will abort the changes and restore the original event data.

To create a new event the <INS> key is pressed and a blank dialog box is displayed. Once the information describing the event has been entered pressing the  $\langle$ F10 $\rangle$  key saves the new event to the hard drive list. Pressing the  $\langle ESC \rangle$  key at this point would close the dialog box without saving the event. To move the cursor from field to field within the dialog box the  $\langle UP \text{ A} \rangle$  ARROW  $\langle$ ,  $\langle$ DOWN ARROW  $\rangle$  or  $\langle \text{T} \rangle$  has keys may be used. The <LEFT ARROW> and <RIGHT ARROW> keys are used to position the cursor within the field to be edited. The Spacebar key or the mouse may be used to toggle button fields.

Error detection has been provided to prevent invalid time information or out of range input, output and relay numbers from being entered. The current system time is displayed at the top of the screen along with an indication if GPI-1600 time sync is being used, two information fields in the middle of the screen indicate the number of events in the list (Total Events), and the number of events to be processed (List Size). One event, active on 4 days equals Total Events[1] and List Size[4].

Current system status may be obtained using a dialog box which is activated by the F4 key. The system status box (figure 1.3) displays the current serial port settings, the amount of RAM memory left available on the P.C, the status of the serial connection with the GPI-1600, which time clock is currently active (PC or GPI), the version number of the software and contact information for Sierra Automated Systems.

#### MAIN SCREEN KEYBOARD COMMANDS:

- PgUP Displays the previous screenfull of 8 events.
- PgDn Displays the next screenfull of 8 events.
- Home Displays the first 8 events in the list.
- End Displays the last 8 events in the list.
- DnKey Moves the cursor down 1 event.

UpKey - Moves the cursor up 1 event.

- Enter Displays information about the current event for editing.
- Ins Displays blank dialog box for new event to be entered.
- Del Deletes the event at the cursor position.
- F1 Displays system help (Esc exits help screen).
- F2 Writes an events report to the hard drive (report.txt).
- F3 Forces cursor bar to next event to run.
- F4 Displays program information and comm status.
- Esc Exits the program (or help screen if active).

#### EVENT DIALOG BOX COMMANDS:

- UpKey Moves the cursor up to the previous information field.
- DnKey Moves the cursor down to the next information field.
- Tab Moves the cursor down to the next information field.
- Enter Moves the cursor down to the next information field.
- Left Key Moves the cursor left within the information field.
- Right Key Moves the cursor right within the information field.
- BkSpace Deletes character left of the cursor (inactive in time field).
- Del Deletes the character at the cursor location.
- SpaceBar Toggles button fields on/off (days active, event type, etc).
- F5 Adds edited event as a new event and maintains original event.
- F10 Exits event dialog box and SAVES any changes made.
- Esc Exits event dialog box and abandons any changes made.

# COMMAND LINE OPTION SWITCHES:

- /? Displays a listing of all available command line switches.
- /H Displays a listing of all available command line switches.
- /G Sets the automation software to use the GPI-1600 station time.
- /L Defeats the event logging function to the TALLY.DAT file.
- $/P=x$  Specifies which com port is to be used (1 through 4).
- /B=xxxx Specifies baud rate for the active port.
- $/S=x$  Specifies stop bits used for the active port.
- /D=x Specifies data bits used for the active port.
- $/T=x$  Specifies parity for the active port (E=even, N=none, O=odd)

 Default settings are: Com2, 19200 baud, 8N1, Use P.C's time clock and Event logging Active.

#### MAIN SCREEN:

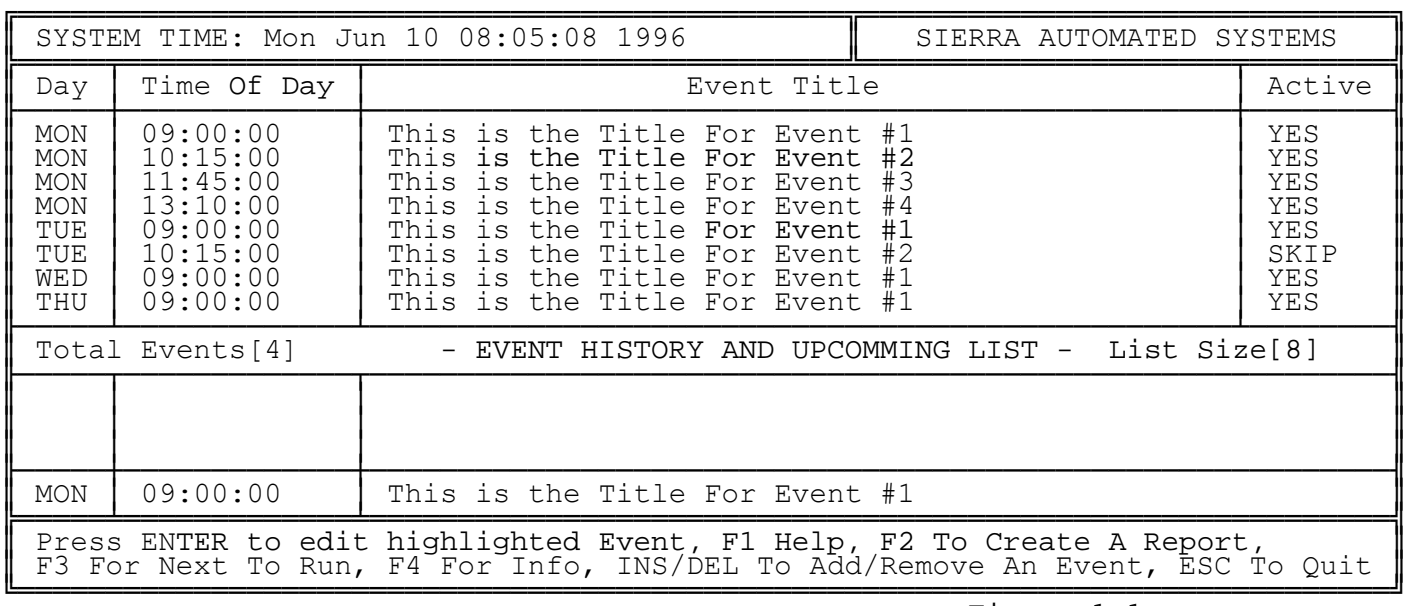

Figure 1.1

EVENT DIALOG BOX:

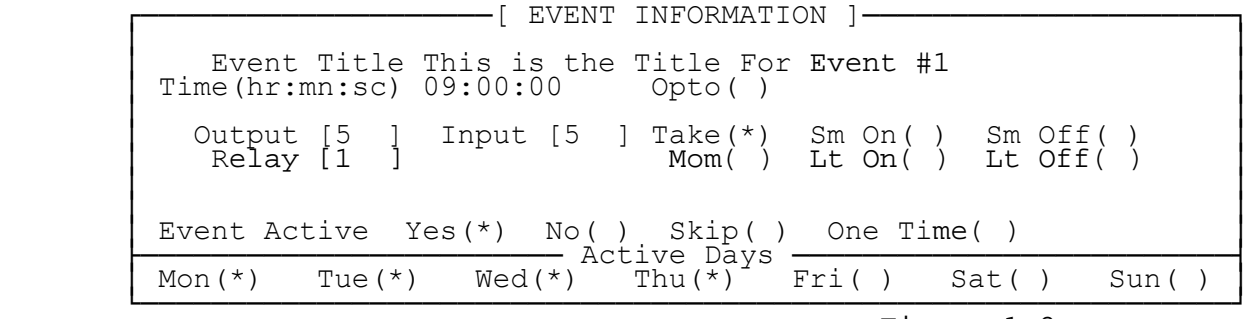

Figure 1.2

SYSTEM INFORMATION BOX:

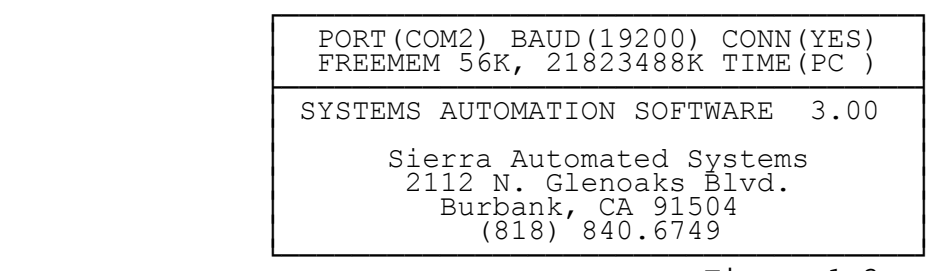

Figure 1.3

# **4.0 Specifications**

# System

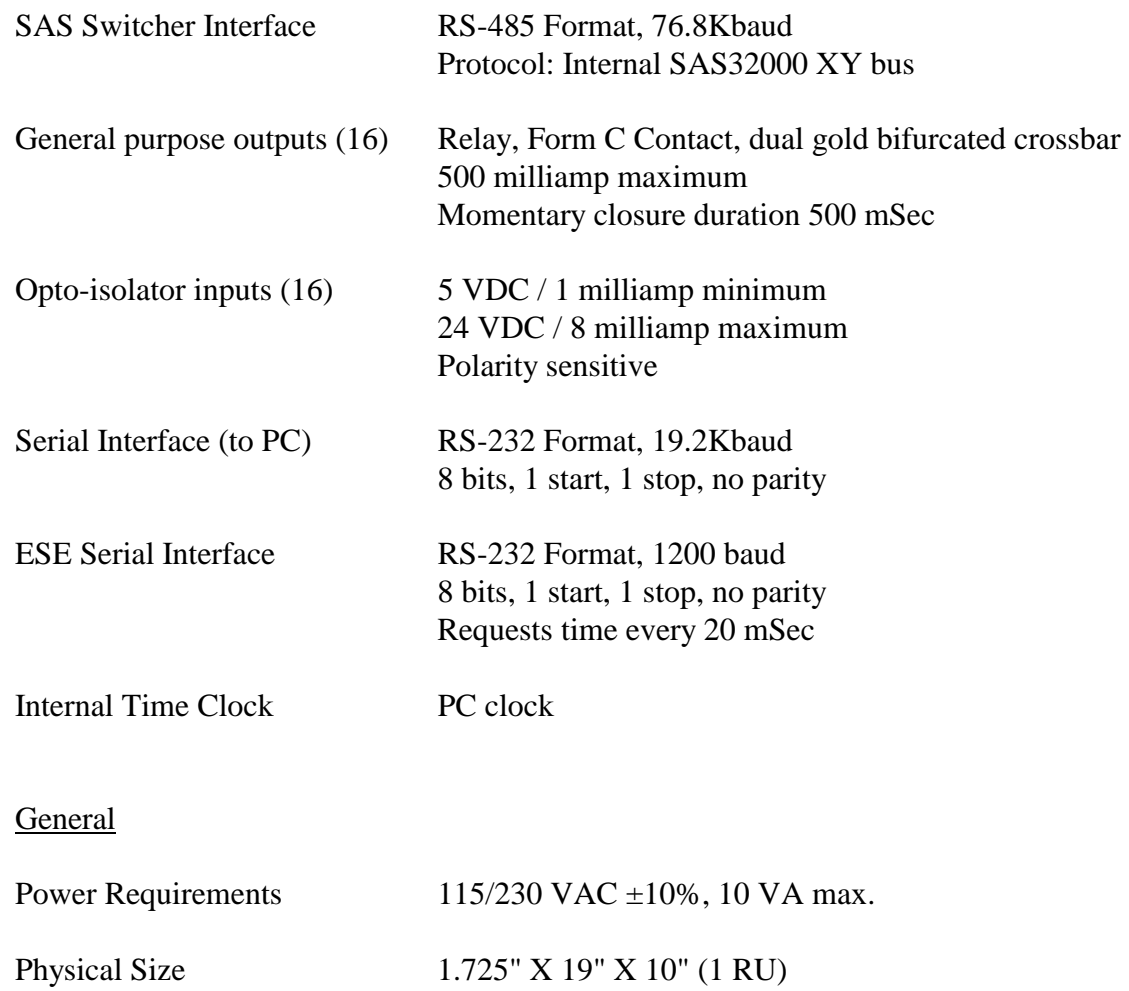

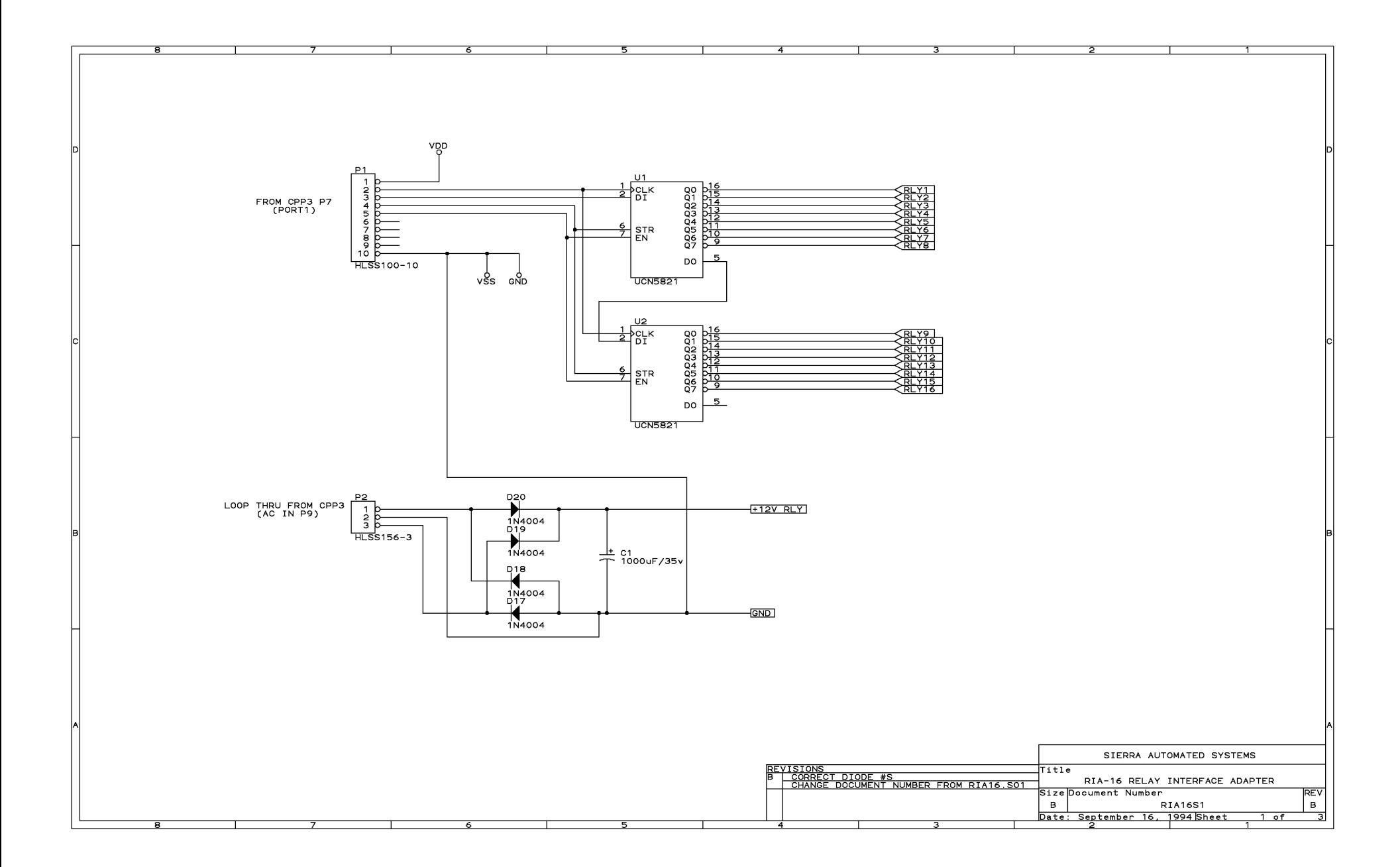

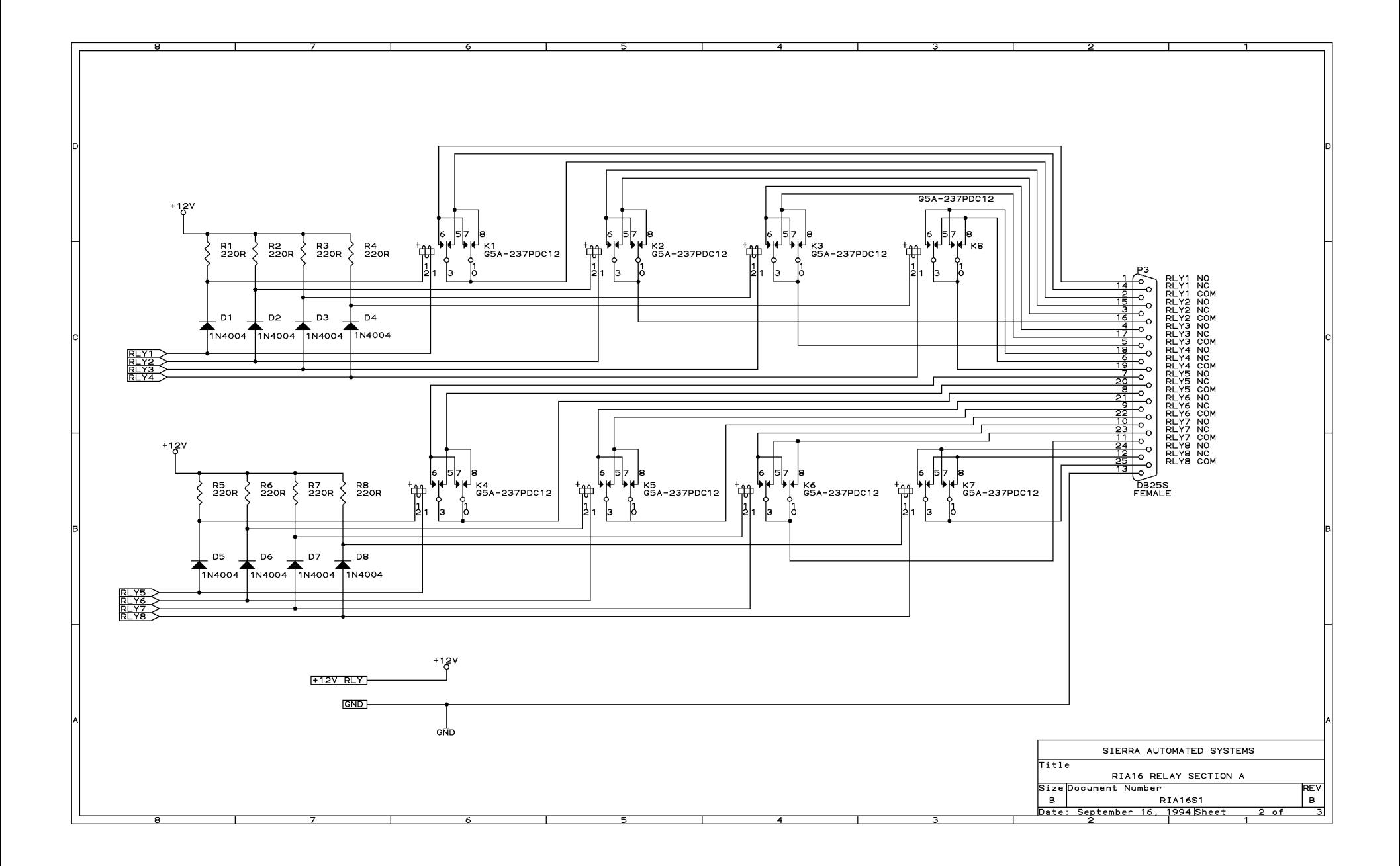

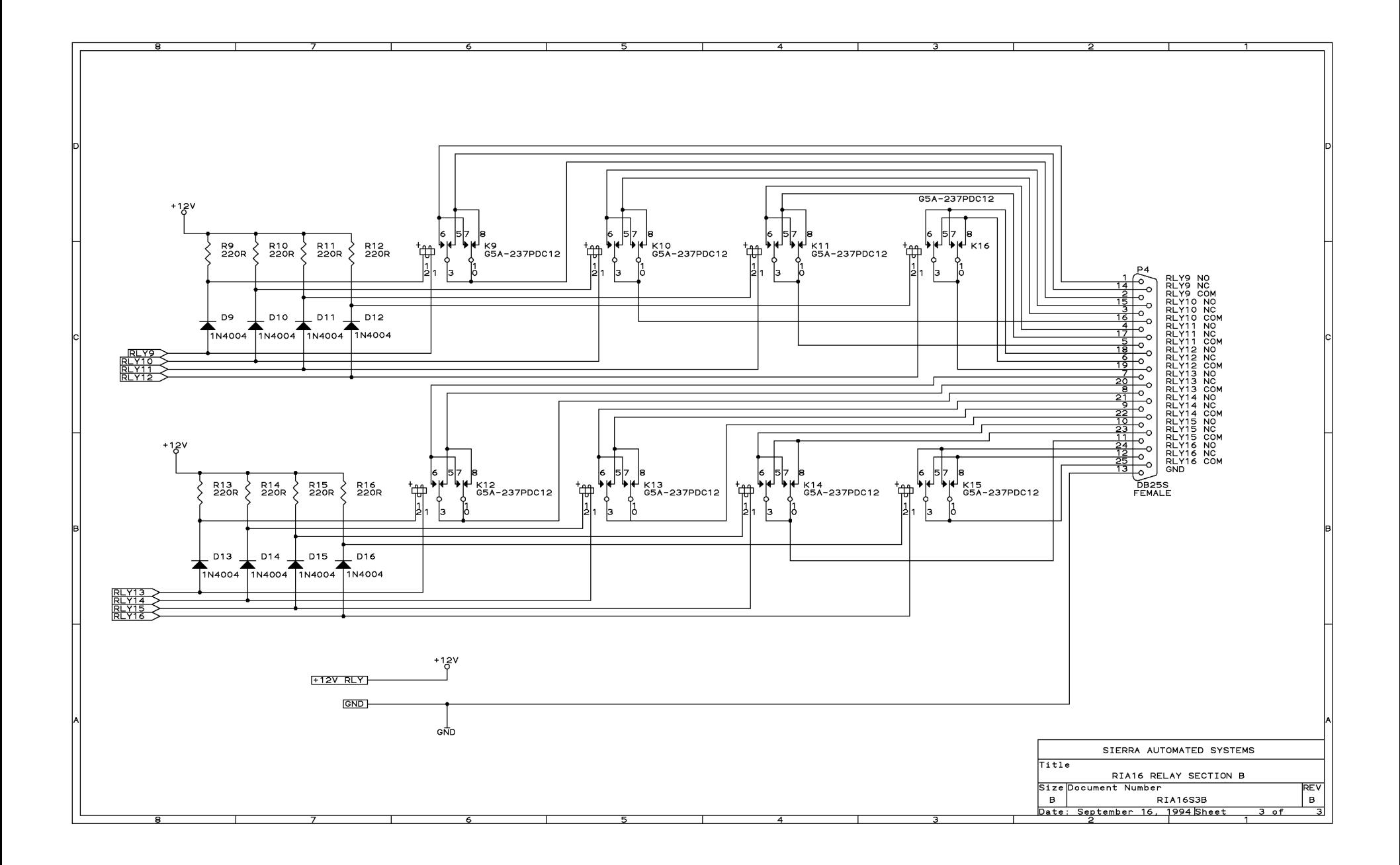

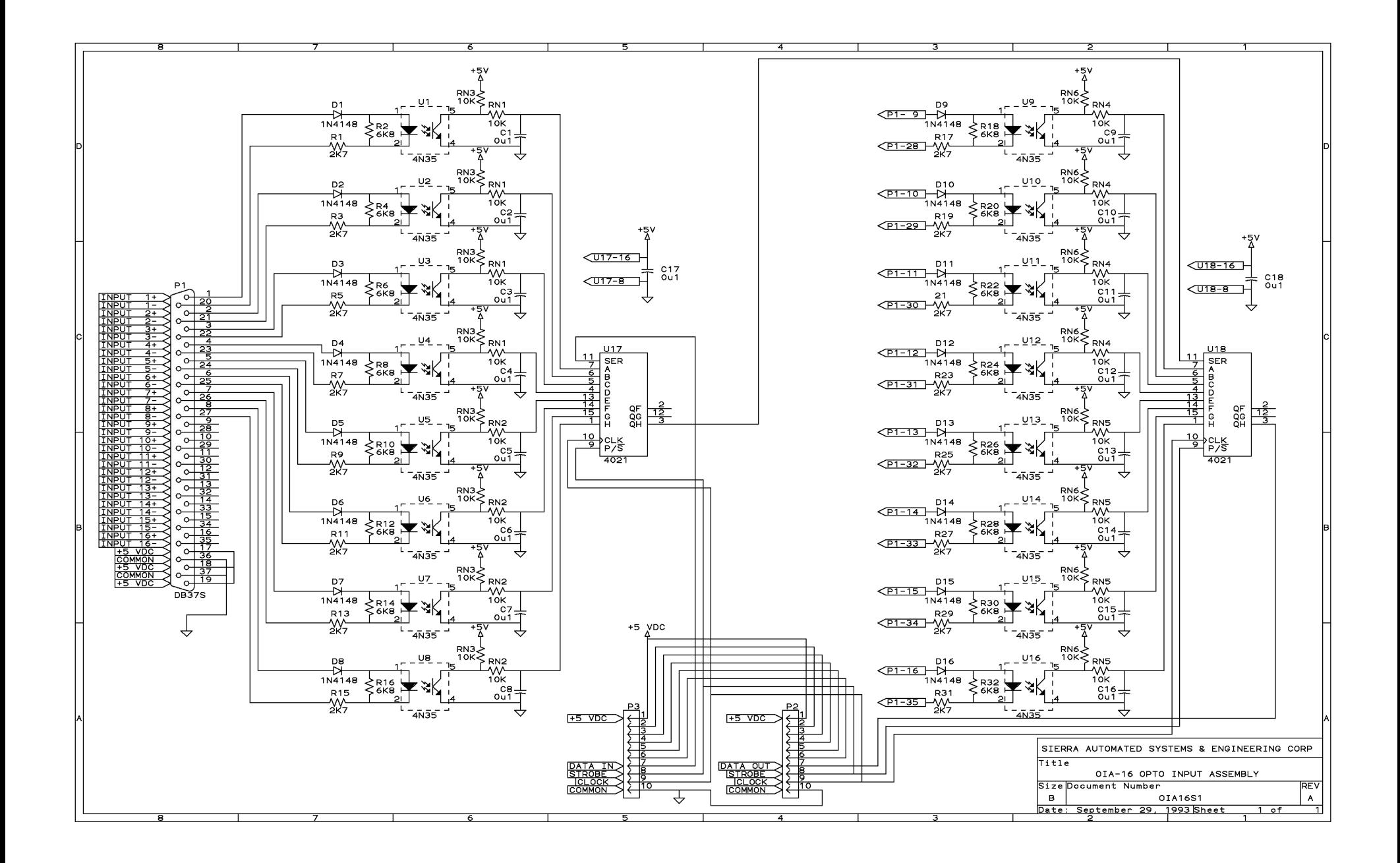